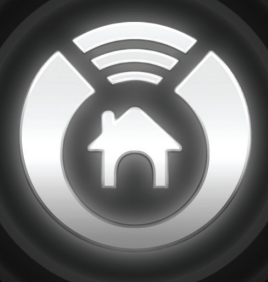

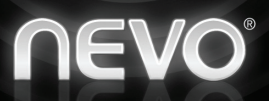

# New evolution in home control

Nevo<sup>SL™</sup> **User Manual**  Nevo, NevoStudio, NevoLink, and NevoMedia are trademarks of Universal Electronics Inc., in the United States and/or other countries. Microsoft, Windows, the Windows logo, and Windows Media are registered trademarks or trademarks of Microsoft Corporation in the United States and/or other countries. Other product and company names may be trademarks of their respective companies.

Copyright 2005 by Universal Electronics. No part of this publication may be reproduced, transmitted, transcribed, stored in any retrieval system, or translated to any language, in any form or by any means, electronic, mechanical, magnetic, optical, manual, or otherwise, without the prior written permission of Universal Electronics Inc.

Software Version 1.0

Document Version NSL00601URC-N2376SL $\rm L$  04/05

## **FCC Certification (PPQCS1030)**

This equipment has been tested and found to comply with the limits for a class B digital device, pursuant to part 15 of the FCC Rules. These limits are designed to provide a reasonable protection against harmful interference in a residential installation. This equipment generates, uses, and can radiate radio frequency energy and if not installed and used in accordance with the instructions, may cause harmful interference to radio communications.

However, there is no guarantee that interference will not occur in a particular installation. If this equipment does cause harmful interference to radio or television reception, which can be determined by turning the equipment off and on, the user is encouraged to try to correct the interference by one or more of the following measures:

- Reorient / relocate the receiving antenna.
- Increase the separation between the equipment and receiver.
- Connect the equipment into an outlet or a circuit different from that to which the receiver is connected.

Consult the dealer or an experienced radio/TV technician for help

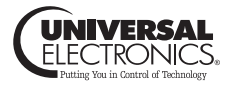

# Table of Contents

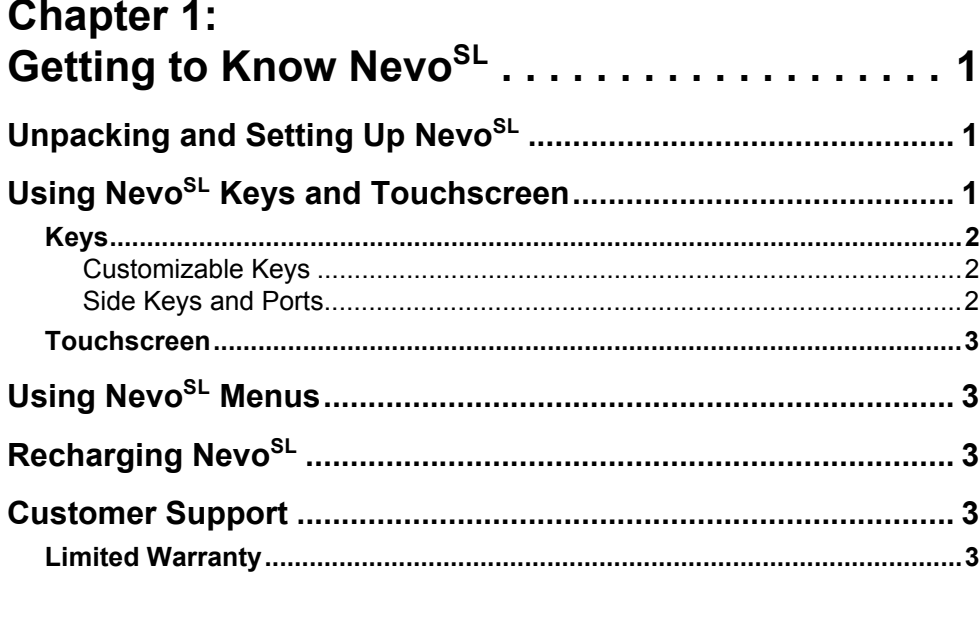

# **Chapter 2:**

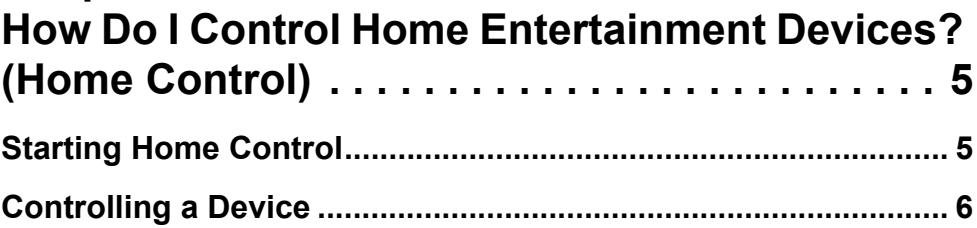

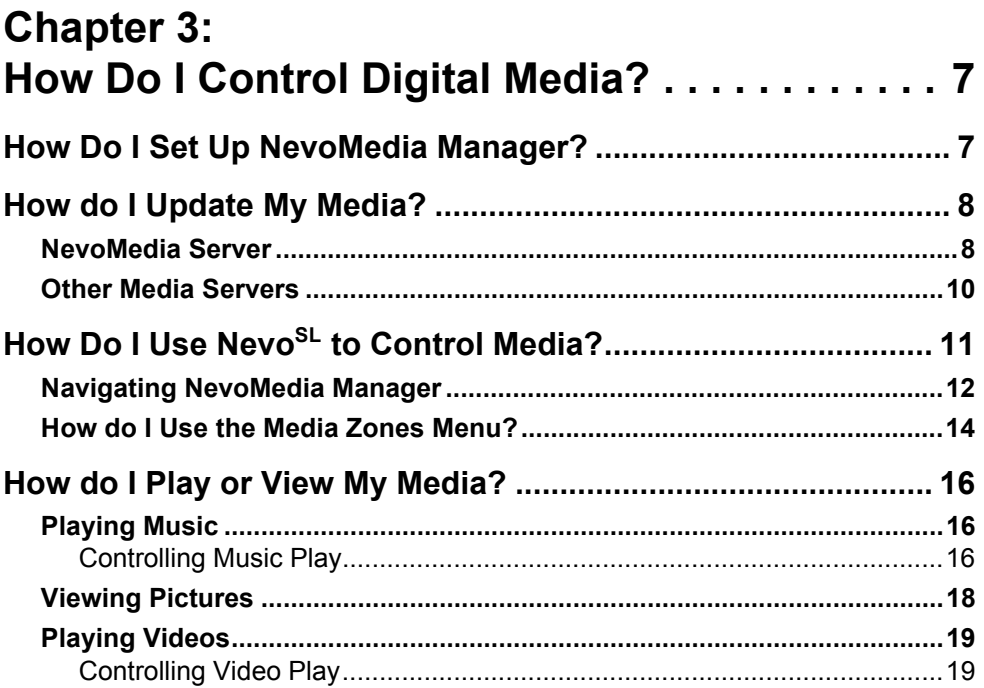

# **Chapter 4:** Nevo<sup>SL</sup> Settings.......................... 21

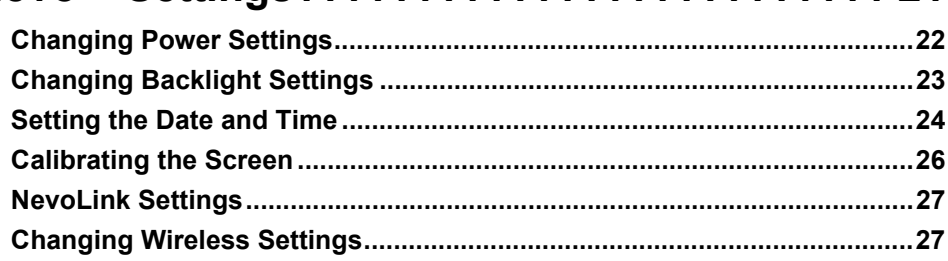

# **Chapter A:** Supported Media Formats . . . . . . . . . . . . . . . 29

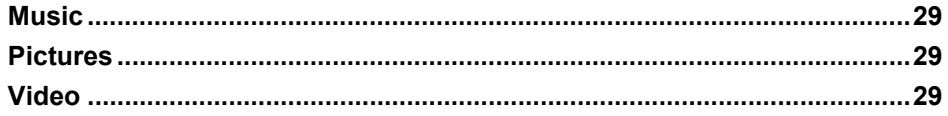

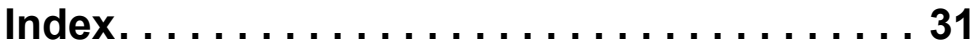

# <span id="page-4-0"></span>**1Getting to Know NevoSL**

<span id="page-4-1"></span>Nevo<sup>SL</sup> is a universal controller that intuitively delivers complete audiovisual and digital media control for your networked home. It features infrared signaling for audio-visual control, WiFi (802.11b) signaling for digital media control, and an optional NevoLink for multi-room control.

Nevo<sup>SL</sup> can be completely customized to match your home theater system. If your installer/integrator has configured Nevo<sup>SL</sup> for you, it is already configured to control your system.

NevoMedia Manager makes it easy for you to connect, control, and interact with digital media in your networked home. In additional to controlling your home theater devices, Nevo<sup>SL</sup> incorporates Universal Plug-and-Play  $(UPnP)^{TM}$  technology, which will automatically discover new digital media content and devices using the Media Management features. See ["How Do I Control Digital Media?" on page](#page-10-3) 7 for details.

Together, these elements deliver seamless, customized control of your home theater and networked digital media. Welcome to Nevo<sup>SL</sup>, a new evolution in home control.

# <span id="page-4-4"></span><span id="page-4-2"></span>**Unpacking and Setting Up NevoSL**

See the  $Nevo^{SL}$  Quick Guide.

# <span id="page-4-3"></span>**Using NevoSL Keys and Touchscreen**

Nevo<sup>SL</sup> contains the following types of controls:

- • customizable hard keys on the remote's front that let you control common device features
- • fully-interactive touchscreen that provides functions for your devices appropriate to your pattern of use
- •function-specific keys on the sides

Using Nevo<sup>SL</sup> Keys and Touchscreen

# <span id="page-5-0"></span>**Keys**

Nevo<sup>SL</sup> offers several keys on the front and sides.

<span id="page-5-1"></span>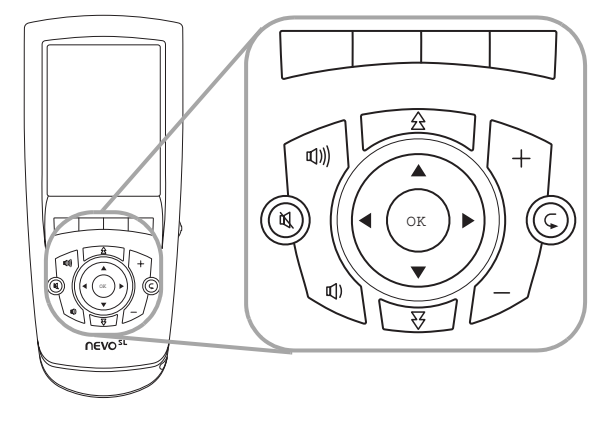

### <span id="page-5-3"></span>*Customizable Keys*

The keys on Nevo<sup>SL's</sup> front can be customized to your preference. An additional set of programmable, unlabeled function keys appear immediately below the touchscreen, above the keys. A label appears on the touchscreen above them to indicate the functions assigned to those keys.

## <span id="page-5-4"></span><span id="page-5-2"></span>*Side Keys and Ports*

Nevo<sup>SL</sup> has additional, non-customizable keys on the sides:

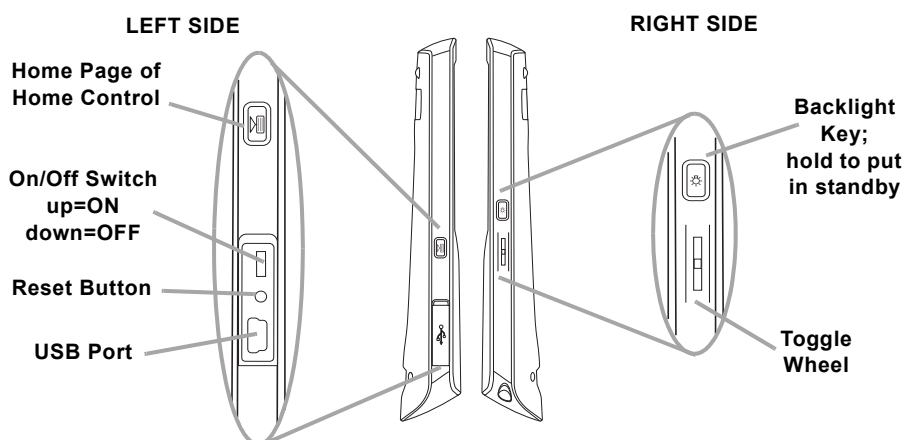

- •Press the **Backlight** key to turn the back light on or off manually
- Move the **Toggle Wheel** up and down to move between the pages in Home Control or through the media listings in Media Control. Press the toggle wheel to return to the first page of the page collection.
- • Use the stylus to move the On/Off switch to Off if you will be away from home for an extended period. This conserves your battery power.

**Note:**Only use the stylus to move the On/Off switch.

•In the rare instance Nevo<sup>SL</sup> fails to operate properly, use the stylus to press the Reset Button.

## <span id="page-6-8"></span><span id="page-6-0"></span>**Touchscreen**

Nevo<sup>SL</sup>'s fully-customizable touch screens can be set up via NevoStudio. See NevoStudio Design Guide for more information on creating configurations.

To use the touchscreen, gently touch the buttons that appear on it. If you prefer, slide the stylus from its storage port on the bottom of the  $N$ evo ${}^{\text{SL}}:$ 

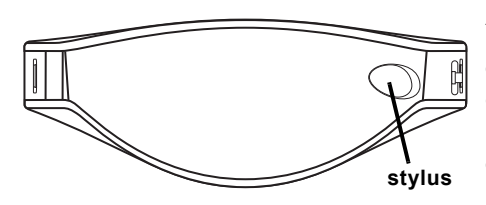

Using the stylus, gently touch buttons on the touchscreen to control your home theater system or digital media. You may prefer to always use the stylus when you are configuring settings (see ["Nevo](#page-24-2)<sup>SL</sup> [Settings" on page](#page-24-2) 21).

# <span id="page-6-7"></span><span id="page-6-1"></span>**Using NevoSL Menus**

If your installer/integrator has configured  $N$ evo ${}^{SL}$  to show the menu, the menu contains three items:

- • Use Home Control to operate your home electronic devices. See ["How Do](#page-8-3)  [I Control Home Entertainment Devices? \(Home Control\)" on page](#page-8-3) 5 for more information.
- • Use Media Control to control digital media. See ["How Do I Control](#page-10-3)  [Digital Media?" on page](#page-10-3) 7 for more information.
- •Use **Settings** to set  $Newo^{SL}$ 's backlight, on time, etc. See "Nevo<sup>SL'</sup> [Settings" on page](#page-24-2) 21 for more information.

# <span id="page-6-5"></span><span id="page-6-2"></span>**Recharging NevoSL**

See the  $Nevo^{SL}$  Quick Guide.

# <span id="page-6-6"></span><span id="page-6-3"></span>**Customer Support**

For assistance, contact your installer/integrator or distributor.

## <span id="page-6-9"></span><span id="page-6-4"></span>**Limited Warranty**

Universal Electronics warrants, to the original purchaser only, that this product will be free from defects in materials and workmanship, under normal use, for one year (US) or two years (Europe) from the date of original purchase.

This limited warranty is valid only on Universal Electronics product purchased and used in the United States of America or Canada, and does not apply to products used for industrial or commercial purpose.

#### Customer Support

The limited warranty does not cover damage or failure caused by products or services not supplied by Universal Electronics, or which result from accident, misuse, abuse, neglect, mishandling, misapplication, faulty installation, set-up adjustment, improper maintenance, alteration, maladjustment of consumer controls, modifications, commercial use, or that is attributable to acts of God.

There are no express warranties except as listed above.Universal Electronics SHALL NOT BE LIABLE FOR INCIDENTAL OR CONSEQUENTIAL DAMAGES RESULTING FROM THE USE OF THIS PRODUCT OR ARISING OUT OF ANY BREACH OF WARRANTY.ALL EXPRESS AND IMPLIED WARRANTIES, INCLUDING THE WARRANTIES OF MERCHANTABILITY AND FITNESS FOR A PARTICULAR PURPOSE,ARE LIMITED TO THE WARRANTY PERIOD SET FORTH ABOVE. Some states do not allow the exclusion or limitation of incidental or consequential damages, or limitations on how long an implied warranty lasts, so the above exclusions or limitations may not apply to you. This warranty gives you specific legal rights and you may also have other rights which vary from state to state.

To obtain warranty service for a defective product during the warranty period, please return the product, preferably in the original carton, along with your purchase receipt, to the installer/integrator or distributor of original purchase. A note detailing the complaint would be helpful. The installer/integrator or distributor, at their option, will replace or repair this product if found to be defective.

# <span id="page-8-3"></span><span id="page-8-1"></span><span id="page-8-0"></span>**2** How Do I Control Home Entertainment<br>
Devices? (Home Control)

# <span id="page-8-4"></span><span id="page-8-2"></span>**Starting Home Control**

Home Control starts as soon as you turn Nevo<sup>SL</sup> on. If the last person to use Nevo<sup>SL</sup> left it in Media Control, you can switch by pressing the Home Control button on the left-hand side.

Although the screens can be customized to contain device control buttons in whatever order and grouping you want, certain screen elements remain the same:

#### •Menu

Touch  $\bullet$  to choose a set of screens (if your installer/integrator has configured Nevo<sup>SL</sup> to show the menu):

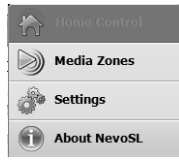

- • Home Control opens the customized device control screens set up on your NevoSL. Touch a control or navigation button. See your home entertainment device's user manual for specific information on how to operate its features. See ["Controlling a Device" on page](#page-9-1) 6 for more information on the navigation buttons.
- • Media Management (if enabled by your installer/integrator) opens the digital media control screens. When you touch this item, Nevo<sup>SL</sup> finds your digital devices, and displays media control options. See ["How Do I Control Digital Media?" on page](#page-10-3) 7 for more information.
- • Settings (if enabled by your installer/integrator) opens a group of settings you can change on your Nevo<sup>SL</sup>. See "Nevo<sup>SL</sup> Settings" on [page](#page-24-2) 21 for more information.

Controlling a Device

About Nevo<sup>SL</sup> displays a screen of copyright and system configuration information. If you have trouble with  $N$ evo ${}^{SL}$ , customer support staff or your installer/integrator may ask you for this information.

#### •System Status

This bar displays a set of icons that indicate system status:

### (6) 。 前 1:59

- I shows whether an IR signal is being sent. When there appear to be red lines emitting from this base,  $N \text{evo}^{\text{SL}}$  is sending an IR signal.
- **•** indicates WiFi status. If bars appear, you are connected to a network. If no bars appear, you are not connected to a network. If there is no WiFi icon, WiFi is not enabled.
- **I** shows the remaining battery life. The lower this bar, the less battery power is available. When the bar reaches the bottom and turns red, dock and recharge you Nevo<sup>SL</sup>. You do not need to wait until the bar is all the way at the bottom before recharging. When Nevo<sup>SL</sup> is docked, the level cycles from low to high.
- <sup>2:01</sup> displays the current time. See "Setting the Date and Time" on [page](#page-27-1) 24 for information on setting or changing the time.

#### •Navigation

Touch these buttons to cycle through the Home Control screens in a given page collection. You can also use the toggle wheel to navigate between these screens.

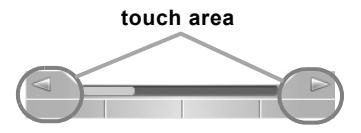

The touch area for the arrows extends into the function key labels, so you have plenty of space to touch.

# <span id="page-9-2"></span><span id="page-9-1"></span><span id="page-9-0"></span>**Controlling a Device**

Control any home entertainment device by touching the touchscreen. Your installer/integrator has configured the home control section to best suit your home control environment. These pages may vary, but will always contain a Home page, which is your starting point. Consult your installer/integrator for more information on how your Nevo<sup>SL</sup> Home Control pages are configured.

# <span id="page-10-3"></span><span id="page-10-0"></span>**3 How Do I Control Digital Media?**

<span id="page-10-1"></span>**Note:** This feature is only available if your installer/integrator has enabled it.

# <span id="page-10-5"></span><span id="page-10-4"></span><span id="page-10-2"></span>**How Do I Set Up NevoMedia Manager?**

You can use your Nevo<sup>SL</sup> to play and control digital media content stored on the computers inside your home. This enables you to either stream content from one computer to another, or to play the content on any UPnPcompliant (Universal Plug and Play) digital media player.

Nevo<sup>SL</sup> includes NevoMedia Manager, which comes with two media tools:

- NevoMedia Server allows your personal computer to act as a media server. You can use Nevo<sup>SL</sup> to choose media stored on your computer to play on your digital devices.
- • NevoMedia Player allows your personal computer to act as a digital media player that you control from your Nevo<sup>SL</sup>.

To install NevoMedia Server and Player, run the NevoMedia Manager installation program from the CD.

- **Note:** NevoMedia Server will start up by default every time you boot up your computer. If you want to change this setting, remove the shortcut to NevoMedia Server from the Startup Program Group.
- **Note:** NevoMedia Player will start up by default every time NevoMedia Server starts up. If you want to change this setting, from the NevoMedia Server application, go to the Tools menu, then uncheck the Launch NevoMedia Server at Startup option. You only need to change this setting if you plan on using a digital media player other than NevoMedia Player. Nevo<sup>SL</sup> is configured to take full advantage of NevoMedia Server and NevoMedia Player to offer the best digital media experience.

See the online help for more information about using NevoMedia Server and NevoMedia Player.

# <span id="page-11-3"></span><span id="page-11-2"></span><span id="page-11-0"></span>**How do I Update My Media?**

## <span id="page-11-4"></span><span id="page-11-1"></span>**NevoMedia Server**

Each time NevoMedia Server starts, it scans any directories you or your installer/integrator set up as containing your digital media. If you have added any new files and set up these folders to be watched, they will appear in the server.

If you want to add a new folder:

**1.** Open the media server by double-clicking the media server icon in your Windows system tray:

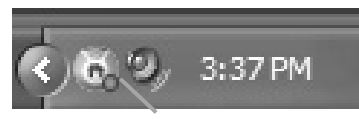

**Media Server icon**

The main Media Server window opens:

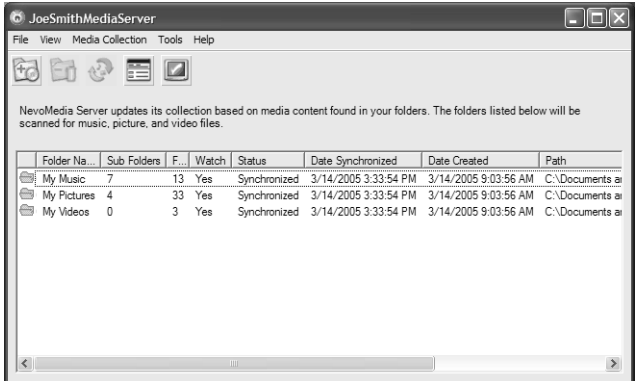

Your installer/integrator should have set up the basic media folders when NevoMedia Server and Player were first installed.

**2.**to start the Media Collection wizard:

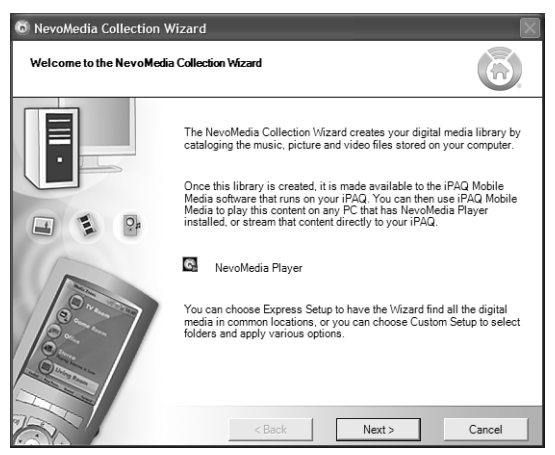

**3.**Click Next to begin creating your Media Library:

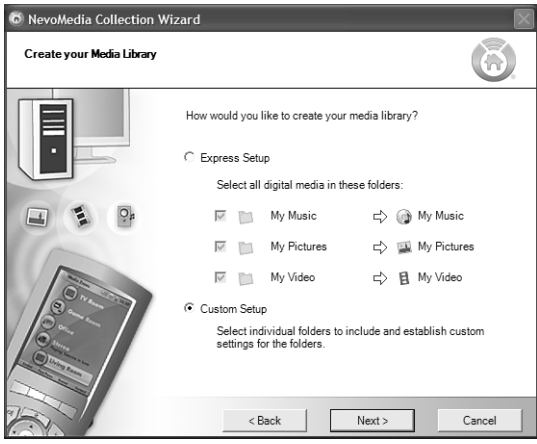

Since you are adding to an existing collection, the wizard automatically selects Custom Setup for you.

How do I Update My Media?

**4.** Click Next to identify the specific folder(s) you want to scan.

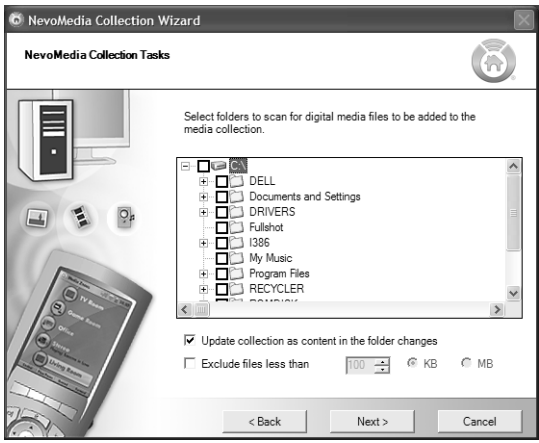

- **5.** Check next to the folder you want to add. If you *don't* want these folders scanned and updated every time Media Server starts, uncheck Update.
- **6.** Click Next. The wizard scans the folder(s) and adds to the collection. When the wizard is finished, click Finish.

## <span id="page-13-1"></span><span id="page-13-0"></span>**Other Media Servers**

Consult the third-party media server manufacturer's documentation for information on how to set up and use these media servers.

# <span id="page-14-1"></span><span id="page-14-0"></span>**How Do I Use NevoSL to Control Media?**

It's easy to start up Media Zones and begin enjoying your digital media. Access Media Zones by touching the menu item on the Nevo<sup>SL</sup> main menu or the control button your installer/integrator has set up.

Your Nevo<sup>SL</sup> will automatically display the media zones your installer/ integrator set up for you. A media zone is a linked combination of media server and player.

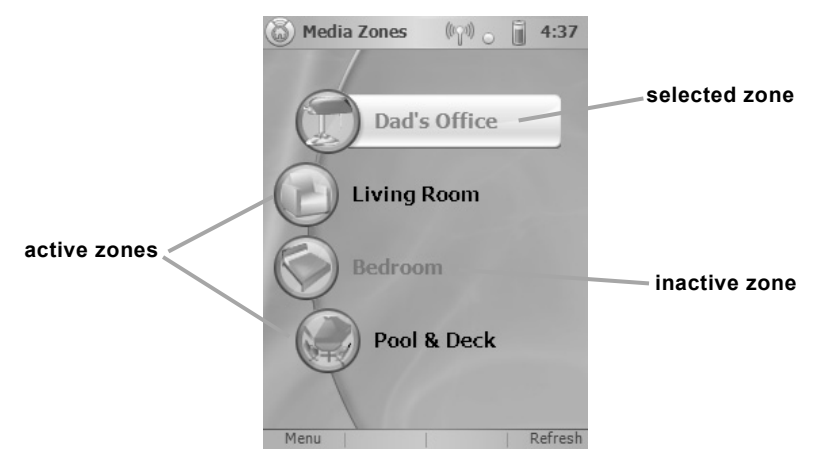

The zones appear first as grayed-out text, then, as the devices in each zone become ready, they turn black. Only those zones that your installer/integrator has enabled will turn black. A highlight bar shows which zone is currently ready to be selected. Touch a zone name, use the key arrows and  $\overline{OK}$  key, or use the toggle wheel to select the Media Zone from the associated server and control its playback on the player.

For information on setting up media servers and players, see ["How Do I](#page-10-4)  [Set Up NevoMedia Manager?" on page](#page-10-4) 7. For information on configuring the wireless settings, see "Nevo<sup>SL</sup> Settings" on page 21.

<span id="page-15-1"></span>How Do I Use Nevo<sup>SL</sup> to Control Media?

## <span id="page-15-0"></span>**Navigating NevoMedia Manager**

From the Media Zone screen, you can easily begin choosing and viewing or playing digital media on the server set up for the zone you chose:

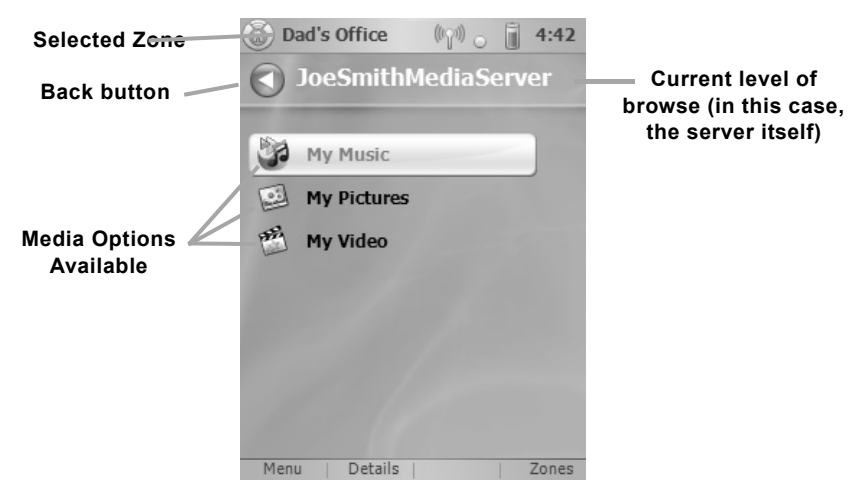

Touch a media choice, use the key arrows and  $\overline{OK}$  key, or use the toggle wheel to select a media choice:

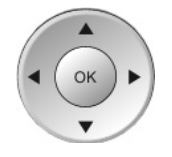

Use the up and down arrows to scroll through any list. When the highlight bar is on your choice, press the **OK** key or the toggle wheel. If your media is organized in folders, those folders appear first. Touch a folder name, use the key arrows and  $\overline{OK}$  key, or use the toggle wheel to select and open a folder.

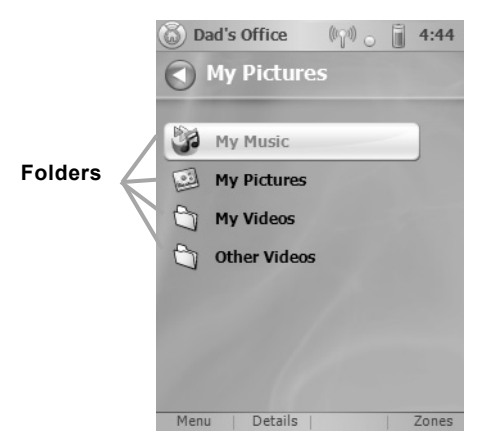

If there are more items that can appear on one screen, a vertical scroll bar appears on the screen:

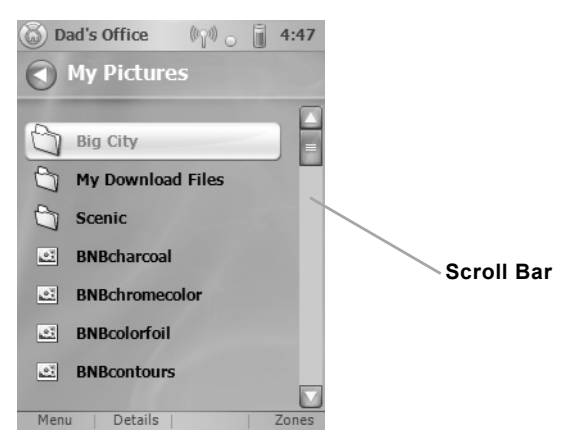

Touch the up and down arrows or use the stylus to drag the marker. You can also use the key arrows and OK key, or use the toggle wheel to scroll through the list.

How Do I Use NevoSL to Control Media?

If any item title is too long to fit on the screen, it will scroll automatically when you highlight it, so you can see the full title:

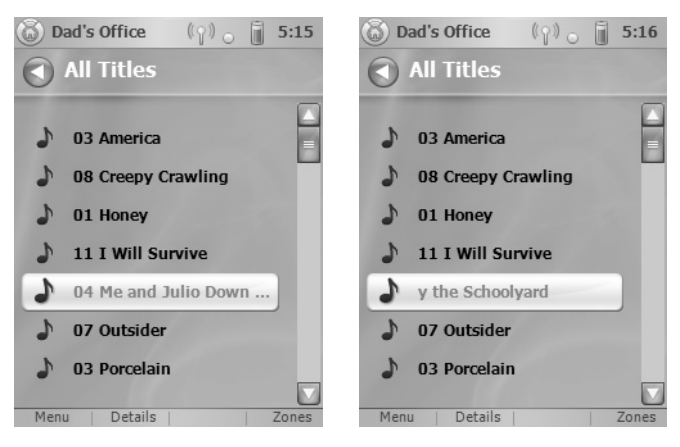

The files and folders that appear after you select a media type are based on the contents of the NevoMedia Server. They are dynamic—if you change the contents of the server, these choices will change. Your menus may not look like the examples provided here.

NevoMedia Server will always know what types of files belong to which of these categories, and will display any folders it catalogs as having files of that media type under each choice.

For example, if you store album art in your My Music folder on your computer, any music files from that folder will appear under My Music, and any album art image files will appear in a My Music folder under My Pictures.

## <span id="page-17-1"></span><span id="page-17-0"></span>**How do I Use the Media Zones Menu?**

You can control the appearance and functions of the NevoMedia Player window from Nevo<sup>SL</sup>. Click the Menu function key:

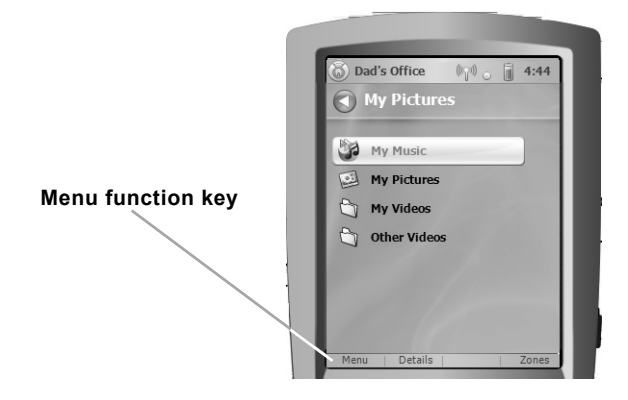

This opens the menu:

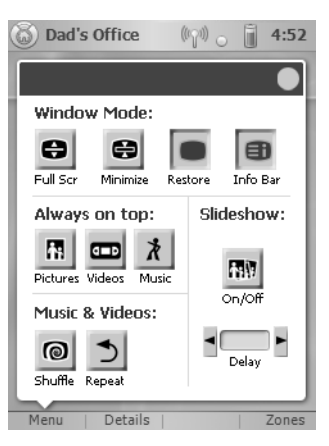

From this menu, you can do the following:

- • Change the Window Mode:
	- • Choose Full Screen to expand the NevoMedia Player window to the full size of your monitor.
	- • Choose Minimize to reduce the NevoMedia Player window to the Windows Task Bar (whether you are viewing the window or full screen).
	- • Choose Restore to expand the NevoMedia Player window from the Windows Task Bar. It will restore to whichever mode it was in (window or full screen) when you minimized it.
	- Choose Info Bar to turn the information bar at the bottom of the window or screen on or off.
- • Choose which type of media is always on top (pictures, videos, or music). This enables you to run a slide show, for example, with music in the background, without the music window coming to the front each time the song changes.
- • Choose a music or video play option:
	- Shuffle plays the tracks or clips in the current folder in random order.
	- •**Repeat** plays the current track repeatedly until you turn it off.
- • Choose Slideshow and set a viewing interval (in seconds) to show each picture in the selected folder for the specified interval, then automatically display the next picture in the folder.

# <span id="page-19-5"></span><span id="page-19-0"></span>**How do I Play or View My Media?**

## <span id="page-19-6"></span><span id="page-19-3"></span><span id="page-19-1"></span>**Playing Music**

**1.** From the main Media Control screen, touch the myriasic The ... The My Music menu appears:

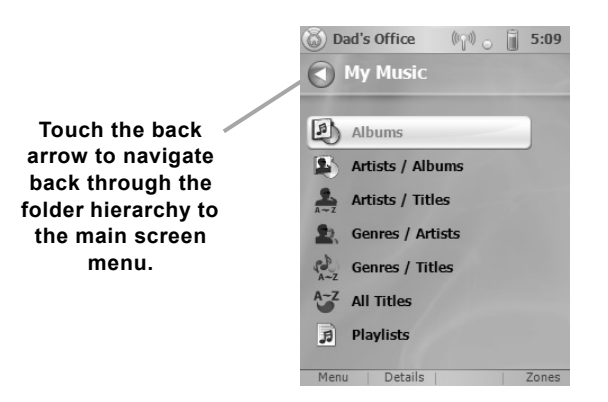

If your installer/integrator set up the zone to use a NevoMedia Server, the My Music List View will be organized by folders:

**Note:**

If you've selected a

different server, your folder options might be different. See the third-party media server manufacturer's documentation for details.

- •Albums
- •Artists / Albums
- •Artists / Titles
- •Genres / Artists
- Genres / Titles
- •All Titles
- •Playlists
- **Note:** Use Media Collection|Import Playlist on the NevoMedia Server to import any playlists you may have created (for example, using Windows Media Player). If your playlists are saved in a folder under My Music, NevoMedia Server will find them automatically. See the NevoMedia Server online help for details.

To select a folder, touch it, use the navigation arrow and  $\overline{OK}$  keys, or use the toggle wheel.

### <span id="page-19-4"></span><span id="page-19-2"></span>*Controlling Music Play*

To start play, navigate to the song you want to hear, then touch it, use the key arrows and OK key, or use the toggle wheel. Your choice begins playing in NevoMedia Player.

To see what's currently playing:

•Switch to the NevoMedia Player window on the player computer:

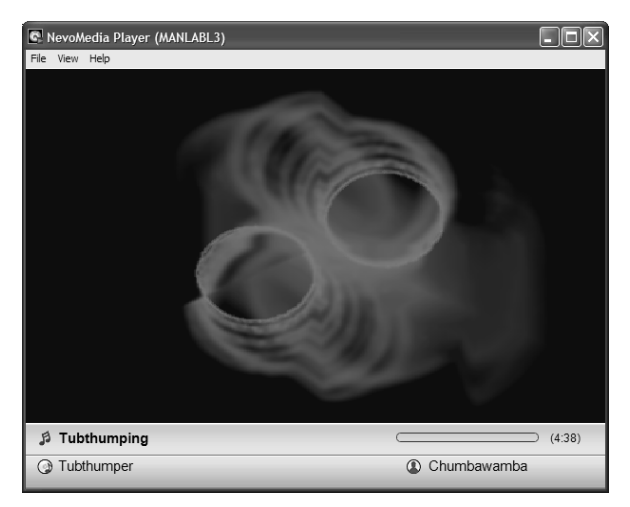

NevoMedia Player displays either a music image (depending on what is associated with the file type being played) or the Nevo logo, depending on which you select from the View menu:

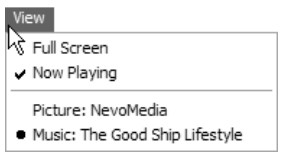

See ["How do I Use the Media Zones Menu?" on page](#page-17-1) 14 for other view options.

•Press the Details function key on Nevo<sup>SL</sup>:

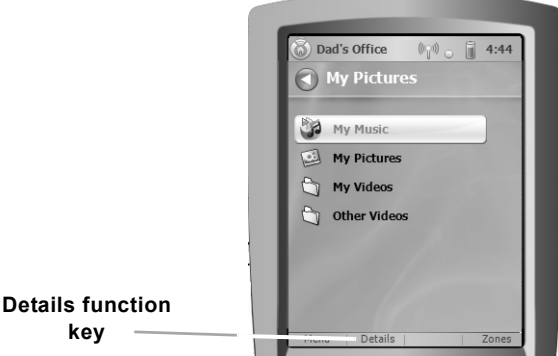

How do I Play or View My Media?

This opens the control page:

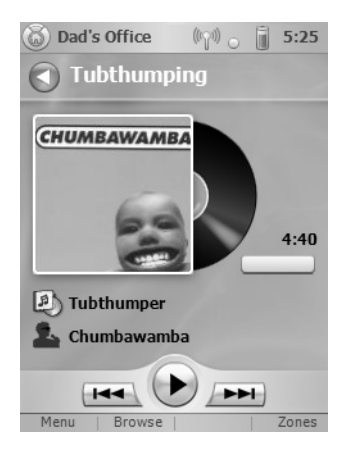

Touch a control button to play/pause, skip to the beginning/end, or otherwise control music play. Use  $N$ evo ${}^{SL}$ 's keys to control volume (up, down, or mute).

## <span id="page-21-1"></span><span id="page-21-0"></span>**Viewing Pictures**

**1.** From the main Media Control screen, touch the my please in the The My Pictures menu appears:

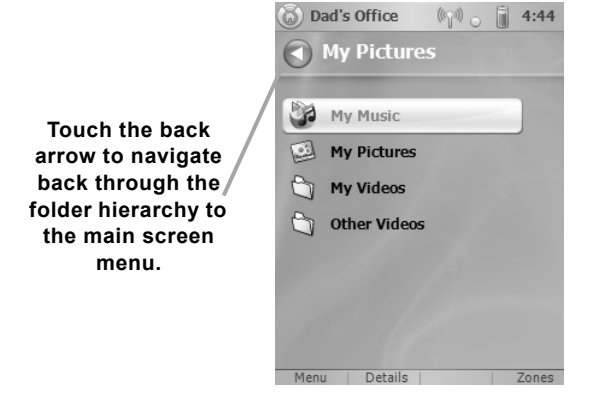

If you are using NevoMedia Server, the My Pictures List View is organized by whatever folders are present in the Windows My Pictures directory and whatever additional folders you have added using the Media Collection wizard (see ["How do I Update My Media?" on page](#page-11-2) 8). This list contains any folders Media Server catalogs and identifies as having image files, even if those folders primarily store media of a different type. For example, if your My Music folder also contains album art images, the My Music folder will appear here.

If you are using a different server, the list view is organized according to how that server is set up. See the third-party media server manufacturer's documentation for details.

- **2.** Select a folder by touching it, using the key arrows and OK key, or using the toggle wheel.
- **3.** Navigate to the picture you want to view, then touch it, use the key arrows and OK key, or use the toggle wheel.

## <span id="page-22-3"></span><span id="page-22-0"></span>**Playing Videos**

**1.** From the main Media Control screen, touch **1. Example 2.** The . The My Videos menu appears:

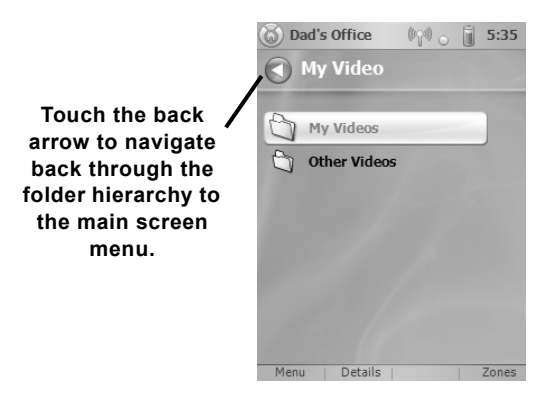

The My Videos List View is organized by folders. This list contains any folders Media Server catalogs and identifies as having movie files. For example, if you stored a movie file in your My Pictures folder, the My Pictures folder will also appear here, even if it primarily contains still pictures.

If you are using a different server, the list view is organized according to how that server is set up. See the third-party media server manufacturer's documentation for details.

**2.** Select a folder by touching it, by using the key arrows and OK key, or by using the toggle wheel.

### <span id="page-22-2"></span><span id="page-22-1"></span>*Controlling Video Play*

Navigate to the video you want to play, then touch it, use the key arrows and  $\overline{OK}$  key, or use the toggle wheel.

Your choice begins playing in NevoMedia Player. From here, the actions are identical to those for playing music. See ["Playing Music" on page](#page-19-3) 16 for details. How do I Play or View My Media?

<span id="page-24-2"></span><span id="page-24-0"></span>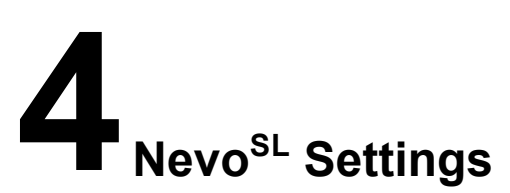

<span id="page-24-1"></span>Your Nevo<sup>SL</sup> comes preset from your installer/integrator with the software you need to operate your home entertainment devices. There are some additional settings that you may want to customize yourself, if your installer/integrator has enabled these.

**Note:** If the Settings menu does not appear, contact your installer/integrator to change these settings.

Your installer/integrator may have set up a password to protect against unauthorized settings changes. If so, you will see the following screen before you can access the Settings screen:

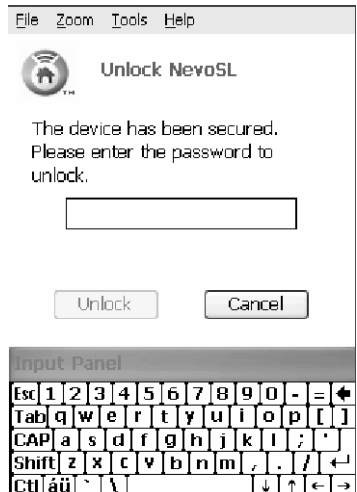

Using the stylus and the input panel, enter the settings password. You may need to contact your installer/integrator for the password.

# <span id="page-25-1"></span><span id="page-25-0"></span>**Changing Power Settings**

You can change a variety of power settings to prolong the battery life (the time between charges). Your installer/integrator has already configured your Nevo<sup>SL</sup> for optimal battery life.

To access the power settings:

- **1.** Touch **.**
- **2.** Touch Settings. The configuration menu appears:

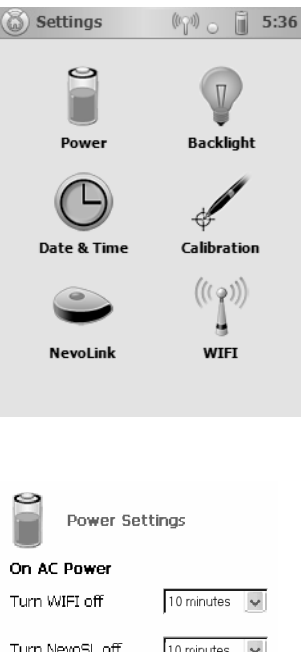

**3.** Touch Power:

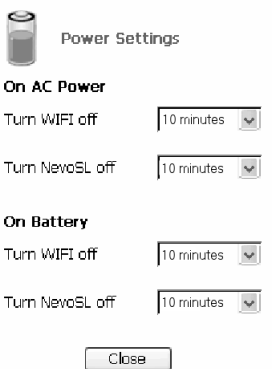

This screen displays the different power setting options:

#### •On Battery

The options you set will apply when Nevo<sup>SL</sup> is undocked and relying on its rechargeable battery. To conserve battery power and increase the length of time between charges, set these for as short as possible.

#### •On AC Power

The options you set will apply when  $N$ evo ${}^{SL}$  is docked in the recharging station, using the electrical power from your outlet.

Both options contain the following settings:

#### •Turn WiFi Off

Set the time that should pass between when you last use  $N$ evo<sup>SL</sup> and when it turns off the WiFi signalling. You can reactivate the signalling simply by touching the screen or any hard button.

#### •Turn NevoSL off

Set the time that should pass between when you last use Nevo<sup>SL</sup> and when it turns its hard drive off. You can reactivate Nevo<sup>SL</sup> simply by touching the screen or any hard button.

**4.** Touch Close to save your settings and return to the Settings screen.

# <span id="page-26-1"></span><span id="page-26-0"></span>**Changing Backlight Settings**

You can change the amount of time the backlight stays on.

To access the power settings:

- **1.** Touch **.**
- **2.** Touch Settings. The configuration menu appears:

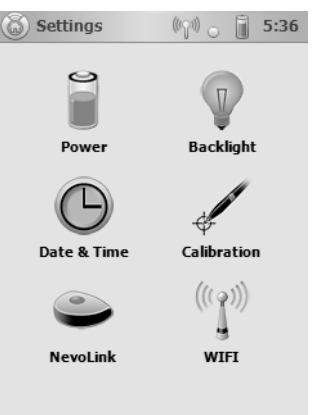

Setting the Date and Time

**3.** Touch Backlight:

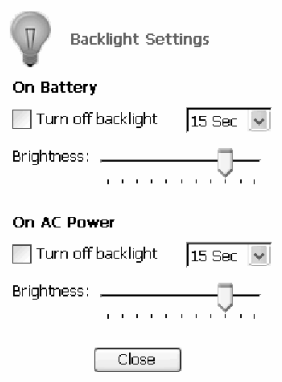

This screen displays the different backlight setting options:

•On Battery

The options you set will apply when  $N$ evo ${}^{SL}$  is undocked and relying on its rechargeable battery. To conserve battery power and increase the length of time between charges, set these for as short as possible.

## On AC Power

The options you set will apply when  $N$ evo ${}^{SL}$  is docked in the recharging station, using the electrical power from your outlet.

Both options contain the following settings:

• Uncheck Turn off backlight if you want to leave the backlight on at all times.

**Caution.** If you leave the backlight on all the time on battery power, you can significantly increase how often you have to dock and recharge Nevo<sup>SL</sup>.

- •Choose the amount of time the backlight should stay on.
- Slide the marker until the backlight is as bright or as dim as you want.
- **4.** Touch Close to save your settings and return to the Settings screen.

## <span id="page-27-1"></span><span id="page-27-0"></span>**Setting the Date and Time**

**Note:** Your installer/integrator may have disabled this feature. If so, and you use the stylus to turn Nevo<sup>SL</sup> off, you will be prompted to set the clock when you turn it back on.

Nevo<sup>SL</sup> includes a clock and calendar. To set it:

**1.** Touch **.** 

**2.** Touch Settings. The configuration menu appears:

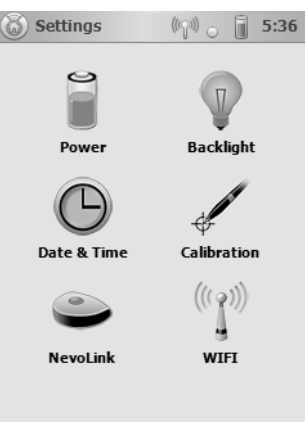

**3.** Touch Date & Time:

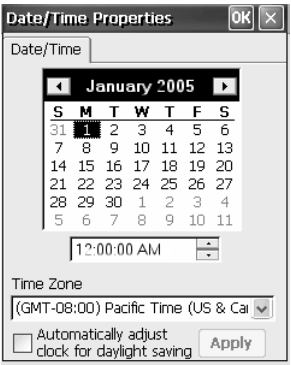

- **4.**Touch the current date on the calendar.
- **5.** Use the up and down arrows next to the time to set the time on the clock.
- **6.** Open the list and select your time zone.
- **7.**(Optional) Touch Automatically adjust clock for daylight saving.
- **8.** Touch Apply to save your settings and remain on this screen. OR

Touch OK to save your settings and return to the Settings menu. OR

Touch  ${\bf X}$  to return to the Settings menu without saving your changes.

# <span id="page-29-1"></span><span id="page-29-0"></span>**Calibrating the Screen**

If you find that the Nevo<sup>SL</sup> touchscreen is not responding properly to your commands, you may need to calibrate the screen. To do so:

- **1.** Touch **.**
- **2.** Touch Settings. The configuration menu appears:

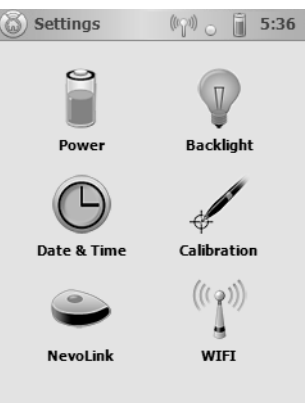

**3.** Touch Calibration:

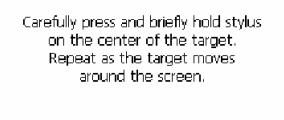

╬

- **4.** Read the directions on screen, then touch the center of the + displayed. Follow the screen instructions.
- **5.** At the last screen, touch the screen to save the recalibration data.

# <span id="page-30-0"></span>**NevoLink Settings**

- **1.** Touch **.**
- **2.**Touch Settings. The configuration menu appears:

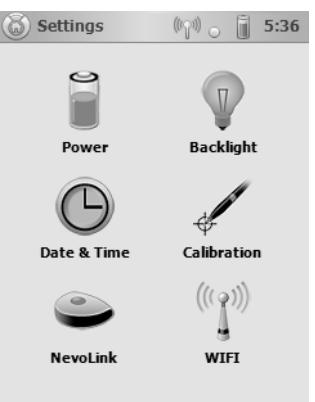

**3.** Touch NevoLink:

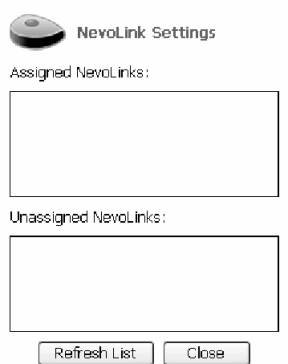

- **4.** View the list of assigned and unassigned NevoLinks.
- **5.** Touch Refresh List if you have added a new NevoLink and it does not yet appear.
- **6.** Touch Close to return to the Settings screen.

# <span id="page-31-1"></span><span id="page-31-0"></span>**Changing Wireless Settings**

**Caution.** DO NOT change these settings unless you are familiar with network protocols. Incorrectly setting this information can result in your Nevo<sup>SL</sup> no longer being able to communicate with your home network.

Contact your installer/integrator for assistance with these settings.

<span id="page-32-5"></span><span id="page-32-0"></span>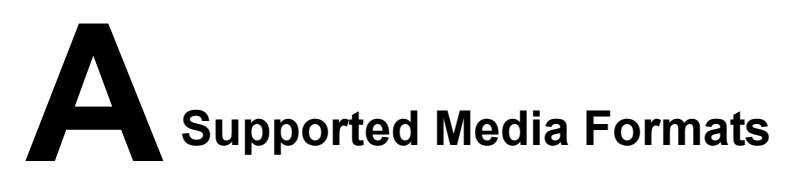

<span id="page-32-1"></span>NevoMedia Manager supports a variety of digital media file formats. It uses these formats to determine which folders appear under My Music, My Pictures, and My Video.

## <span id="page-32-6"></span><span id="page-32-2"></span>**Music**

- •MP3
- •WMA
- •WMA (w/DRM)
- •Playlists (M3U and WPL)

## <span id="page-32-7"></span><span id="page-32-3"></span>**Pictures**

- •PNG
- •JPEG
- •GIF
- •BMP

## <span id="page-32-8"></span><span id="page-32-4"></span>**Video**

- •WMV (if it was created for a Pocket PC)
- •WMV (w/DRM) (Media Control mode only)

# <span id="page-34-0"></span>**I Index**

## **B**

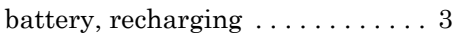

# **C**

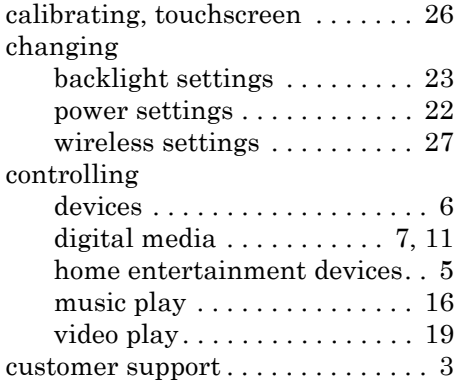

## **D**

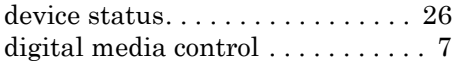

## **F**

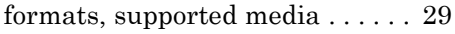

## **K**

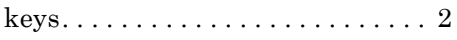

## **M**

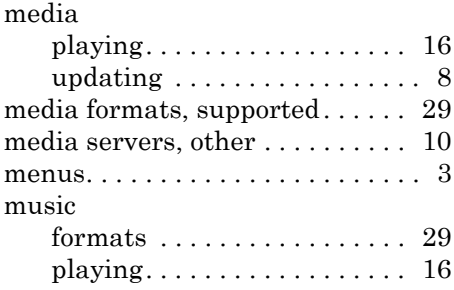

## **N**

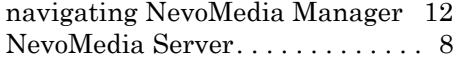

# **O**

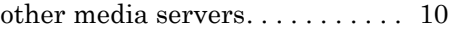

## **P**

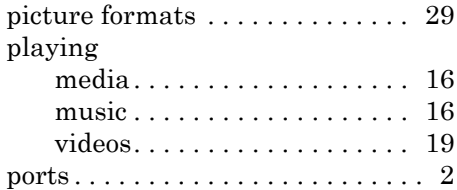

## **R**

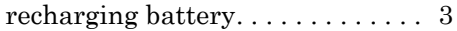

# **S**

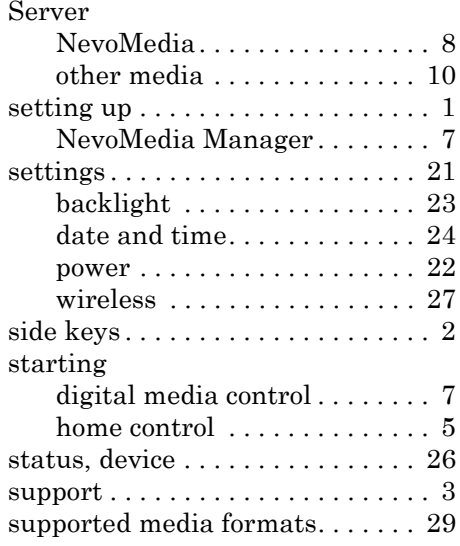

# **T**

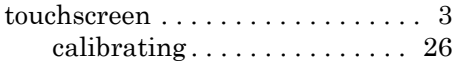

## **U**

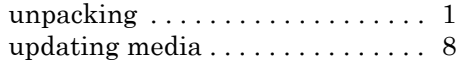

## **V**

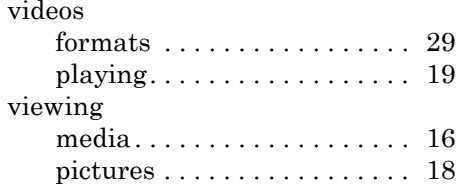

## **W**

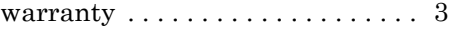

# **NOTES**

# **NOTES**

Corporate Headquarters<br>Universal Electronics<br>6101 Gateway Drive<br>Cypress, CA 90630-4841<br>www.uei.com

International Headquarters<br>Universal Electronics by<br>Institutenweg 21<br>7521 PH Enschede The Netherlands www.uei.com

www.mynevo.com